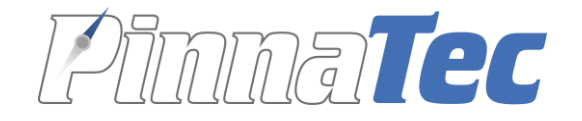

# SMIDIST

## Anleitung Organisator

Version 1.9

Pinnatec AG | Rainweg 8 | 4710 Balsthal | 062 531 00 70 | www.pinnatec.ch | info@pinnatec.ch

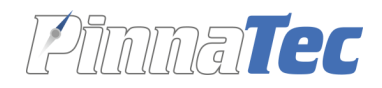

## Inhalt

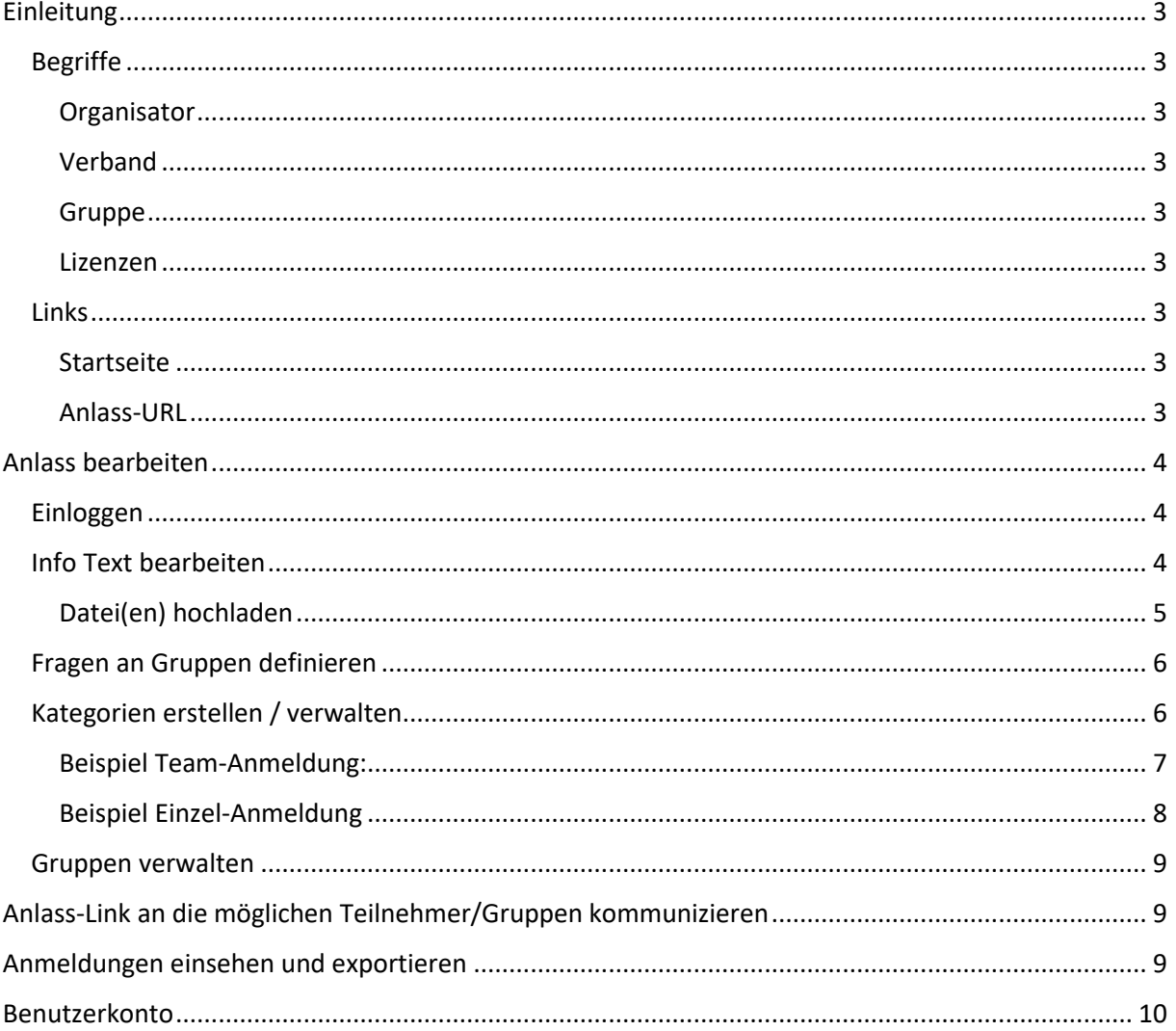

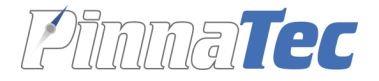

## <span id="page-2-0"></span>Einleitung

#### <span id="page-2-1"></span>Begriffe

#### <span id="page-2-2"></span>Organisator

- Das Login eines Organisators wird durch die Pinnatec AG oder durch einen Verband erstellt.
- Ein Organisator erstellt seinen Anlass / seine Anlässe.
- Die Nutzung von SMART, um Anlässe zu erstellen, ist kostenpflichtig.

#### <span id="page-2-3"></span>Verband

- Das Login eines Verbandes wird durch die Pinnatec AG erstellt.
- Ein Verbandsverantwortlicher ist selber Organisator und kann somit auch Anlässe erstellen.
- Ein Verbandsverantwortlicher kann Logins für weitere Organisatoren erstellen.

#### <span id="page-2-4"></span>Gruppe

- Eine Gruppe kann z.B. ein Verein sein.
- Ein Verantwortlicher einer Gruppe registriert sich zuerst und loggt sich dann beim gewünschten Anlass ein.
- Ein Verantwortlicher einer Gruppe erfasst seine Teilnehmer / Mitglieder, die am Anlass mitmachen. Einmal erfasst, stehen die Personen bei jedem Anlass zur Verfügung für eine weitere Anmeldung.
- Für die Gruppe ist SMART kostenlos.

#### <span id="page-2-5"></span>Lizenzen

- Anlass-Lizenz (für einen Anlass eines Organisators)
- Verband-Lizenz (für abgemachte Anzahl Anlässe aller Organisatoren eines Verbands, z.B. für 10 Anlässe für ein Jahr)

#### <span id="page-2-6"></span>Links

#### <span id="page-2-7"></span>Startseite

Das SMART Anmeldetool ist über folgende Links erreichbar:

Demoinstanz: **[smart.pinnatec.ch/demo](file:///C:/dev/pinnatec/02_Projekte/05_Smart/Anleitungen_Dokumentationen/smart.pinnatec.ch/demo)**

Produktive Instanz: **[smart.pinnatec.ch](file:///C:/dev/pinnatec/02_Projekte/05_Smart/Anleitungen_Dokumentationen/smart.pinnatec.ch)**

#### <span id="page-2-8"></span>Anlass-URL

Jeder Anlass ist direkt über eine URL erreichbar:

Demoinstanz: **smart.pinnatec.ch/demo/<Anlass-Name>**

(z.B. smart.pinnatec.ch/demo/Anlass 1)

#### Produktive Instanz: **smart.pinnatec.ch/smart/<Anlass-Name>**

Der Anlass-Name wird beim Erstellen des Anlasses durch die Pinnatec AG auf Grund der Angaben (Wunschname) vom Organisator definiert.

#### Seite **3** von **10**

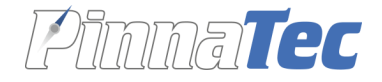

## <span id="page-3-0"></span>Anlass bearbeiten

#### <span id="page-3-1"></span>Einloggen

- Entweder via Startseite (siehe Kapitel «Links - [Startseite»](#page-2-7), S. 3) den entsprechenden Anlass in der Tabelle anklicken:

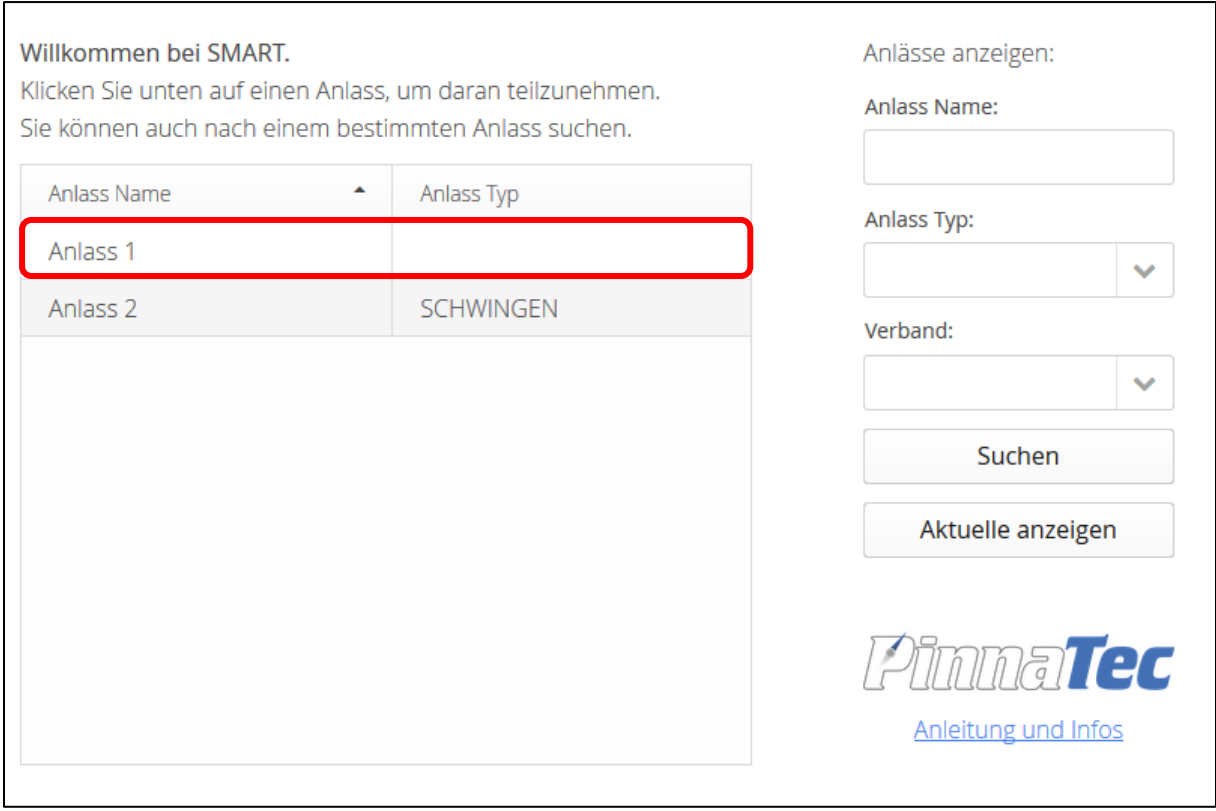

- Oder direkt über die Anlass-URL (siehe Kapitel «Links [Anlass-URL»](#page-2-8), S. 3)
- Button **Login** klicken
- Benutzername (nicht E-Mail-Adresse) und Passwort eingeben und auf **Login** klicken

#### <span id="page-3-2"></span>Info Text bearbeiten

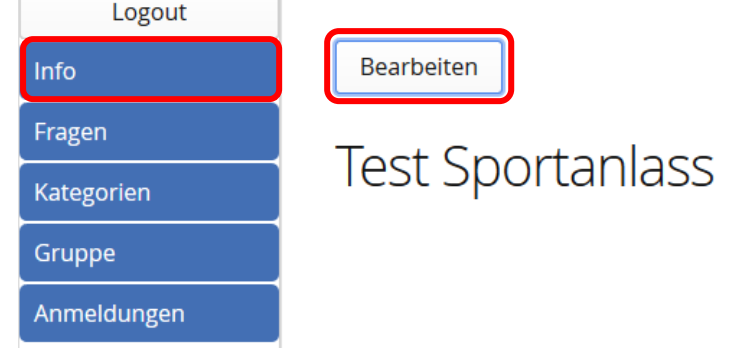

- Im Editor Text/Informationen zum Anlass eingeben und formatieren
- Falls gewünscht Dateien, Bilder hochladen und Text-Elemente mit Links (z.B. auf eigene Webseite, wo noch mehr/andere Informationen stehen) versehen
- Am Schluss **Speichern** klicken

#### Seite **4** von **10**

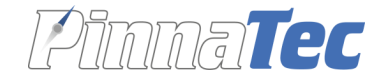

#### <span id="page-4-0"></span>Datei(en) hochladen

- Die Bearbeitung des Text-Editors ist immer noch offen

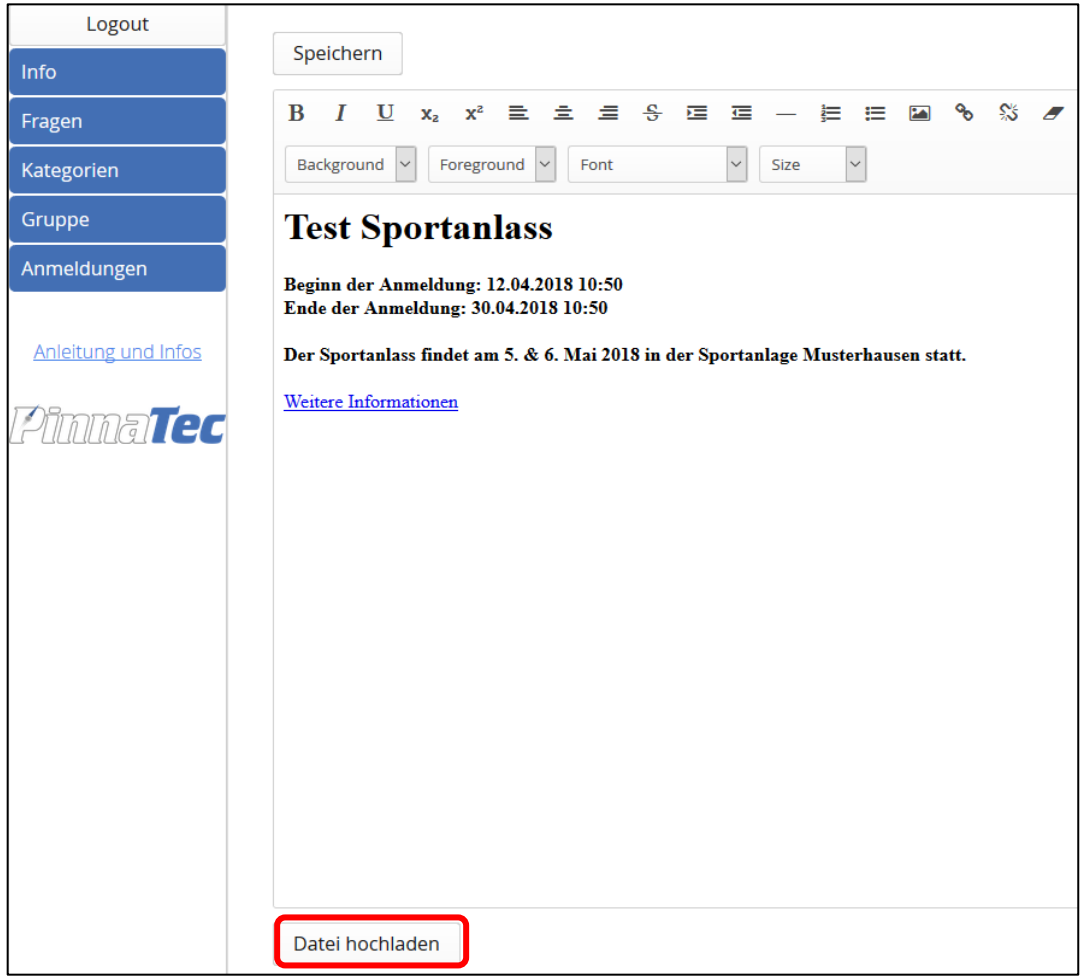

- **Datei hochladen** (unterhalb des Editors) und im Fenster die gewünschte Datei auswählen und **Öffnen** klicken

- Gewünschter Anzeigename der Datei eingeben (z.B. Wegleitung) und **Anzeigename speichern**

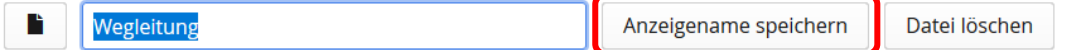

- Auf Button **Speichern** (oberhalb des Editors) klicken

- Es wird ein Button mit einem Dateisymbol angezeigt, mit welchem die Datei geöffnet werden kann

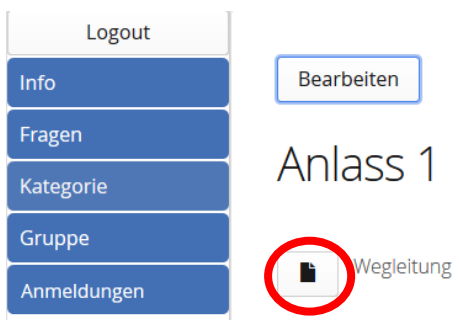

#### Seite **5** von **10**

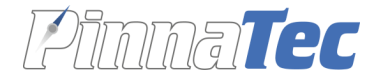

#### <span id="page-5-0"></span>Fragen an Gruppen definieren

- In der View **Fragen** auf **Bearbeiten** klicken
- **Frage hinzufügen**

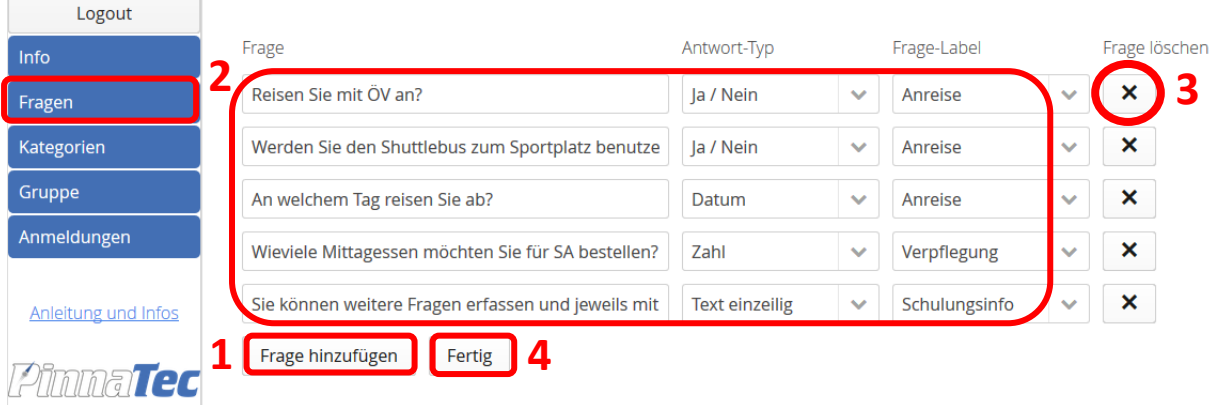

- Frage eingeben: z.B. «Reisen Sie mit ÖV an?»
- Antwort-Typ auswählen:
	- o Text einzeilig
	- o Datum
	- o Zahl
	- o Ja / Nein
	- o Text mehrzeilig
	- o IBAN Bankkonto
- Frage-Label auswählen oder neues Label erstellen durch Eingabe eines Textes und drücken der Enter-Taste, z.B. «Anreise», «Unterkunft», etc. Die Fragen werden anhand der Labels gruppiert.
- Beim Antwort-Typ «IBAN Bankkonto» wird bei der Eingabe überprüft, ob es eine korrekte IBAN-Nummer sein kann (Anzahl Stellen, Prüfsumme korrekt).
- Bei Bedarf weitere Fragen hinzufügen mit Button **Frage hinzufügen** oder Fragen löschen mit Klick auf Button mit **X**-Symbol hinter der jeweiligen Frage
- Abschliessen mit Klick auf Button **Fertig**

#### <span id="page-5-1"></span>Kategorien erstellen / verwalten

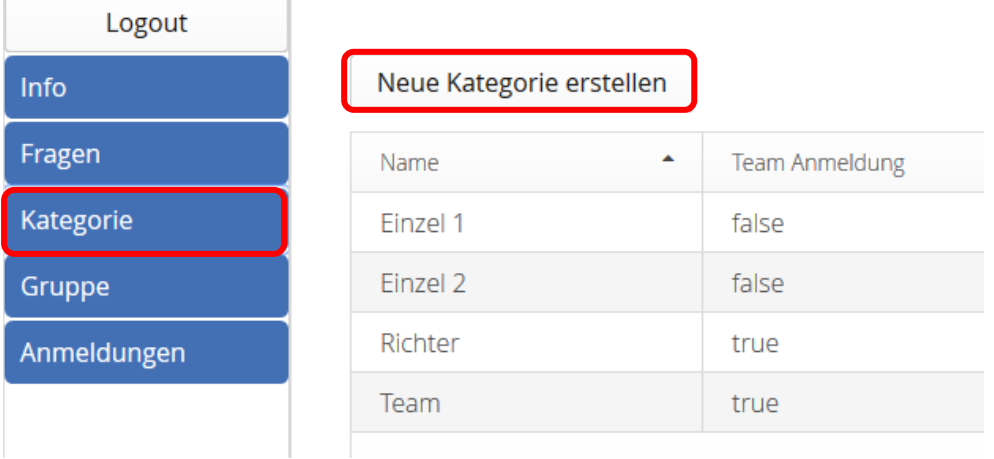

- Im neu geöffneten Fenster den **Kategorie Namen** eingeben und die Checkbox **Team Anmeldung** aktivieren, falls in dieser Kategorie Teams angemeldet werden sollen.

Seite **6** von **10**

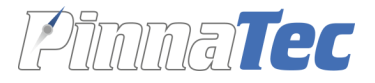

#### <span id="page-6-0"></span>Beispiel Team-Anmeldung:

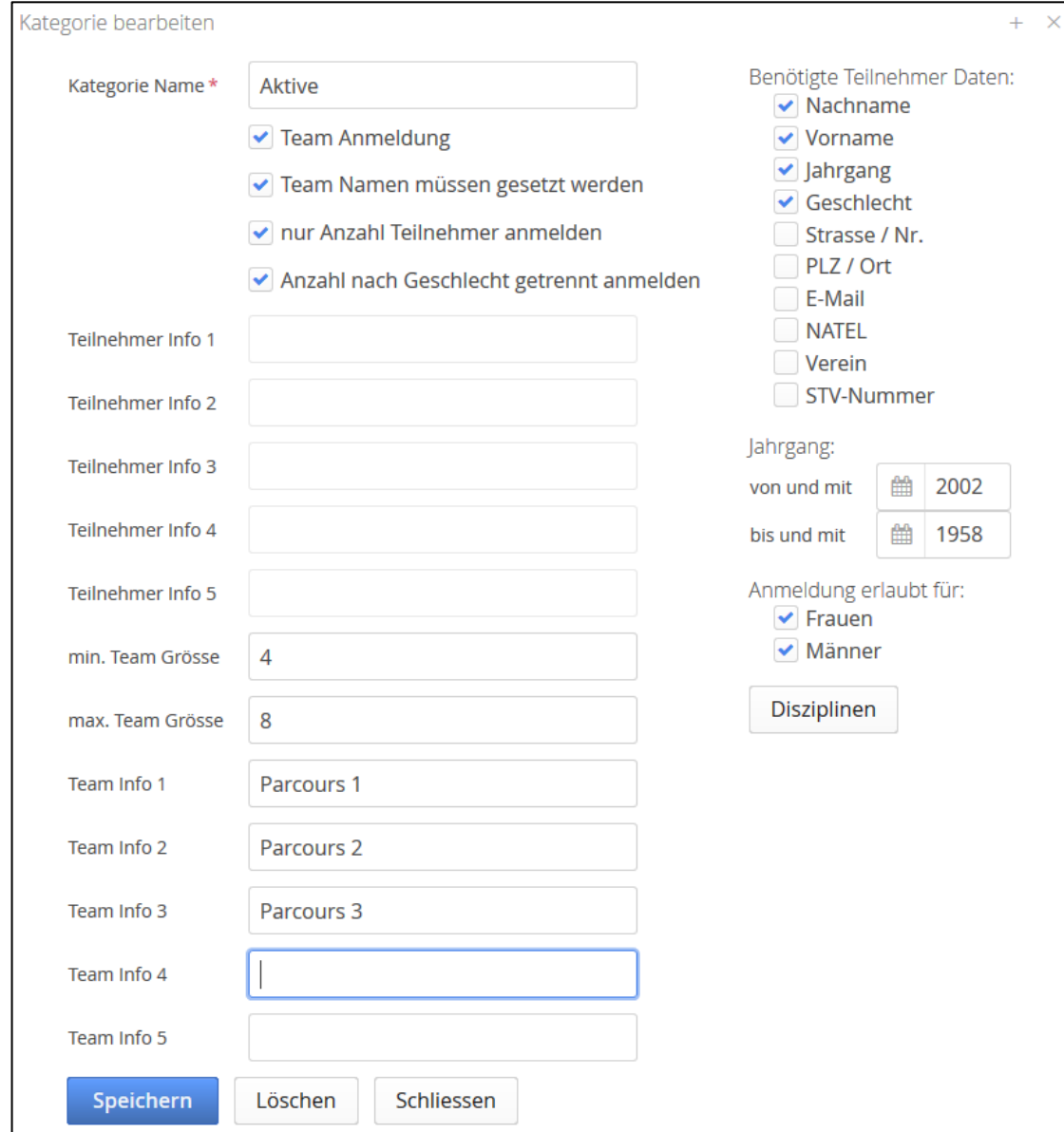

- Bei Bedarf **Team Infos** erfassen, Beispiele: «absolviert Parcours 1», «turnt auf Wettkampffeld 12m x 12m» etc.
- Es kann die **minimale und maximale Teamgrösse** konfiguriert werden. Wenn ein Verantwortlicher einer Gruppe zu wenig Personen zu einem Team hinzufügt, wird ihm eine Warnung angezeigt. Zu viele Personen können nicht zu einem Team hinzugefügt werden.
- Bei Bedarf «**Teamnamen müssen gesetzt werden»** klicken, damit ein Gruppenverantwortlicher den Namen eines Teams eingeben muss.
- Weitere Möglichkeit: **nur Anzahl Teilnehmer anmelden**, damit Teams ohne namentliche Anmeldung der Teammitglieder angemeldet werden können. Ein Gruppenverantwortlicher muss in dem Fall für die Team-Anmeldung nur die Anzahl Personen angeben.
- Ebenso kann konfiguriert werden, welche Jahrgänge (von und mit resp. bis und mit) und welches Geschlecht die Teilnehmer haben dürfen, um für diese Kategorie angemeldet zu werden.
- Auf **Speichern** klicken, um Kategorie zu erstellen / Änderung zu speichern.

#### Seite **7** von **10**

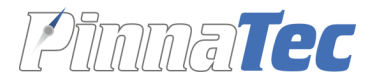

#### <span id="page-7-0"></span>Beispiel Einzel-Anmeldung

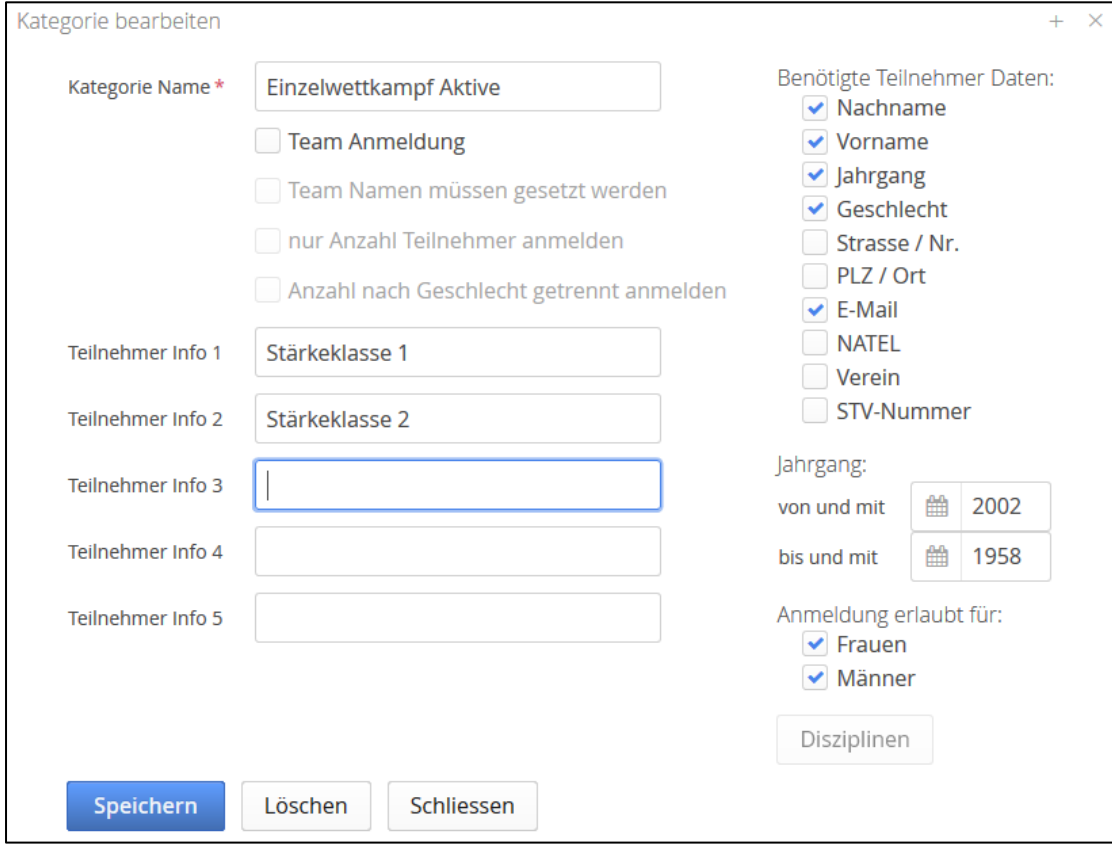

- Teilnehmer Info definieren, Beispiele «macht Hochsprung», «hat Brevet 2» Der Gruppenverantwortliche, welcher Teilnehmer in dieser Kategorie anmeldet, kann diese Informationen dann mittels Checkboxen bei jedem Teilnehmer setzen.
- Unter **Benötigte Teilnehmer Daten** kann konfiguriert werden, welche Daten eines Teilnehmers erfasst sein müssen, damit dieser für diese Kategorie angemeldet werden kann.
- Ebenso kann konfiguriert werden, welche Jahrgänge (von und mit resp. bis und mit) und welches Geschlecht die Teilnehmer haben dürfen, um für diese Kategorie angemeldet zu werden.
- Auf **Speichern** klicken, um Kategorie zu erstellen / Änderung zu speichern.

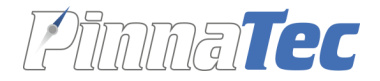

#### <span id="page-8-0"></span>Gruppen verwalten

- In der Tabelle sind die Gruppen aufgelistet, welche sich bereits für diesen Anlass angemeldet haben.
- Ein Organisator kann optional Gruppen erstellen, um diese gezielt einzuladen: **Neue Gruppe erstellen** und im neu geöffneten Fenster die Gruppen-Angaben, insbesondere E-Mail-Adresse und Passwort für das Login der Gruppe, eingeben. Anschliessend kann der Organisator diesen Gruppen die Login-Informationen z.B. per Mail zusenden.

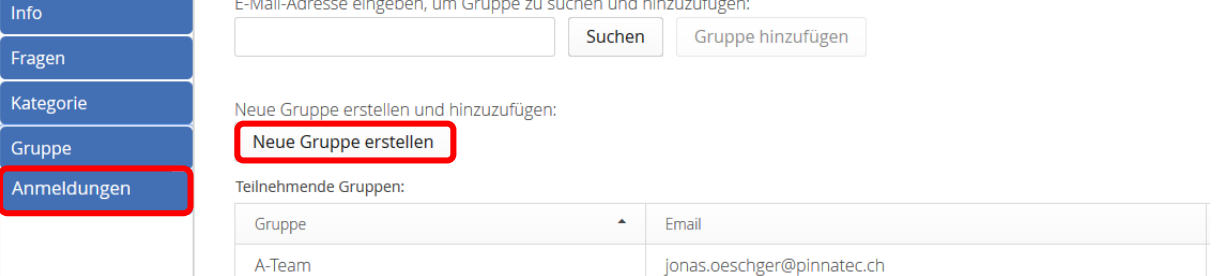

- Gruppen können sich aber auch selbstständig registrieren und an Anlässen teilnehmen.
- Für eine spätere Funktion, dass nur aktiv eingeladene Gruppen an einem Anlass teilnehmen dürfen, können auch bestehende Gruppen anhand ihrer Login-E-Mail-Adresse gesucht und zum Anlass hinzugefügt werden.

## <span id="page-8-1"></span>Anlass-Link an die möglichen Teilnehmer/Gruppen kommunizieren

Nachdem Sie den gesamten Anlass konfiguriert haben, können Sie die **Anlass-URL** nun den **möglichen Teilnehmer mitteilen** oder in der Anlass-Ausschreibung aufführen. Teilnehmer/Gruppen melden sich an, gem. «**Anleitung Gruppe**».

## <span id="page-8-2"></span>Anmeldungen einsehen und exportieren

- Auf View **Anmeldungen** navigieren
- Ein Klick auf eine Kategorie zeigt die Anmeldung gruppiert nach Gruppen. Ein Klick auf eine Gruppe zeigt die Teams und/oder Teilnehmer, welche diese Gruppe angemeldet hat und die Teilnehmer und/oder Team-Informationen dazu.
- Die Anmeldungen können auch als CSV-Datei (Excel) exportiert werden mittels Klick auf **Anmeldungen exportieren**

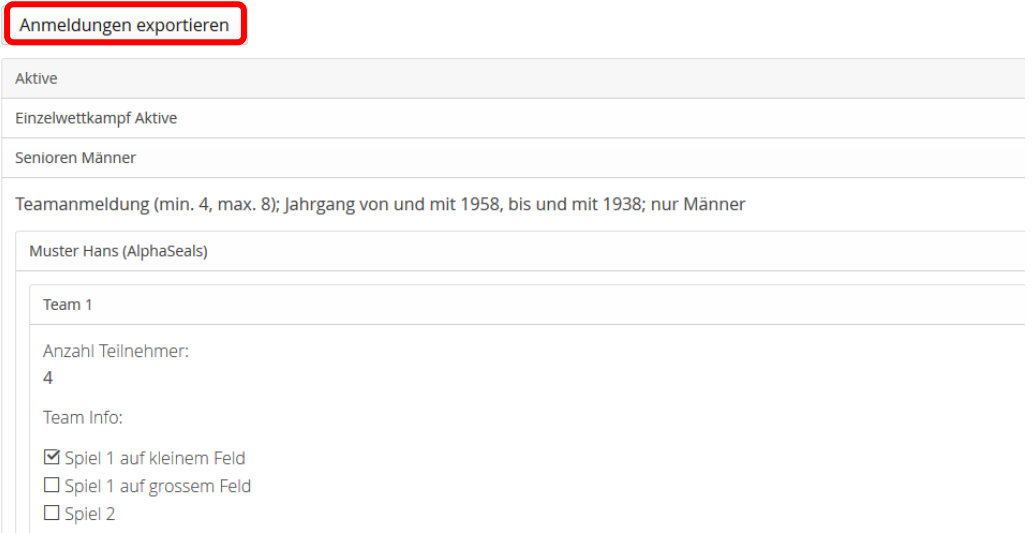

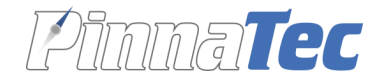

## <span id="page-9-0"></span>Benutzerkonto

- In dieser View können alle Angaben zum Benutzer geändert werden.
- Ebenfalls kann das Passwort geändert werden.
- Auf **Bearbeiten** klicken. Daten und/oder Passwort ändern und **speichern**.

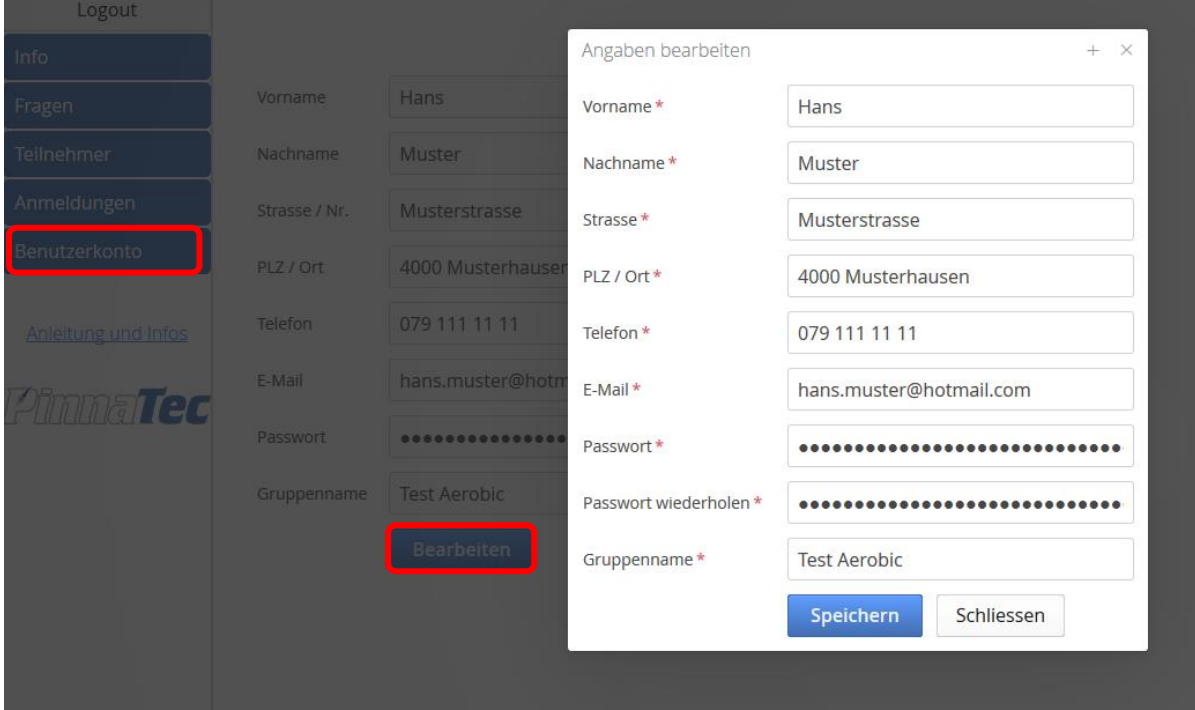

Seite **10** von **10**